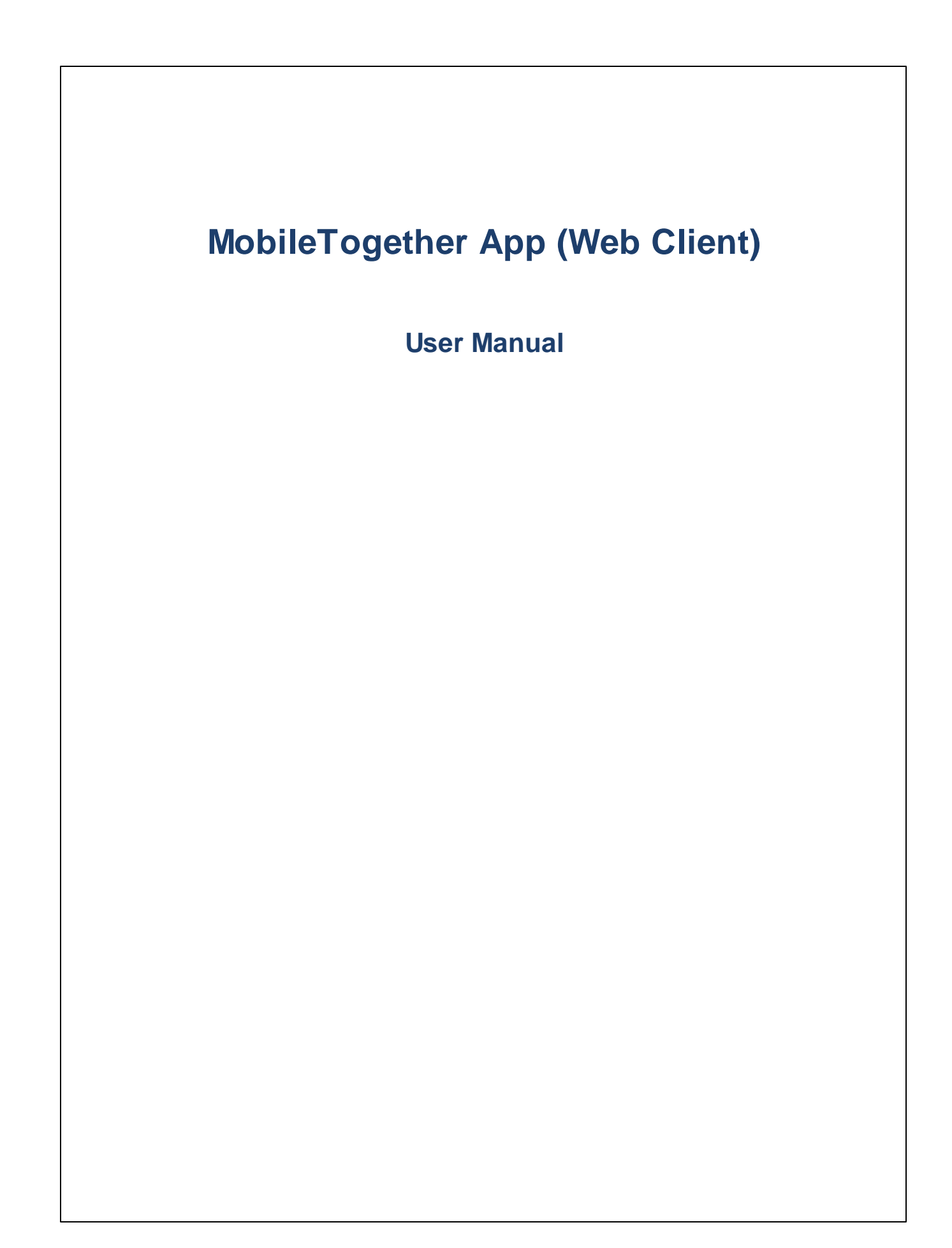

### **MT App for Web Client: Introduction**

To use the MobileTogether Web Client app, do the following:

Simply carry out the following steps:

- 1. Login to MT [Server](#page-2-0) via a web client
- 2. Run a [Solution](#page-3-0)

The topics that follow describe these steps and the MobileTogether app interface.

- ·**Login to MT [Server](#page-2-0)**
- ·**Run a [Solution](#page-3-0)**
- [Troubleshooting](#page-4-0)

*Last updated: 19 December 2023*

### <span id="page-2-0"></span>**Login to MT Server**

Any web browser that provides a connection to your MobileTogether Server can serve as a MT web client. You can connect via a web client to the web interface of your MobileTogether Server. Do this as follows:

- 1. Open a web browser.
- 2. In the browser's address bar, enter the address of the MobileTogether Server to which you wish to connect and the port that has been configured as the server's mobile client port. For example, if you are connecting to a MobileTogether Server on your own machine and that server is using the default client port settings, enter: localhost:8083 in the address bar of your browser.
- 3. Sign in directly with the user name and password that has been assigned to you by your MobileTogether Server administrator. If you have not been assigned one, then use anonymous as your user name; no password is required for anonymous.
- 4. A successful login takes you to the root container (Container /), which contains all the solutions deployed to that server.

#### <span id="page-3-0"></span>**Run a Solution**

To start a solution, do the following:

- 1. After logging in to MobileTogether Server, go to the Workflows tab of the server's web interface and navigate to the solution you want to run.
- 2. Run the solution by clicking/tapping the solution's link in its *Run in Browser* column.
- 3. If a solution was run previously and had data saved, then the **Clear** button is displayed for that solution. If you wish to run the solution with the original unchanged data, then click/tap **Clear**. If you do not clear saved data, then the solution will start with the data that has been previously saved.
- 4. After you have finished, log out by clicking/tapping **Log out** at the top right of the screen.

## <span id="page-4-0"></span>**Troubleshooting**

This topic lists solutions to problems you might encounter.

· *MobileTogether protocol in email applications:* At the time of writing (December 2023), links that use the mobiletogether:// protocol do not work in Gmail and some other email applications, but they work perfectly in popular email applications such as AquaMail, K9, and MailWise. They have been tested in AquaMail and K9, and work correctly in these applications. The mobiletogether:// protocol is used for MobileTogether-specific tasks such as opening a MobileTogether solution via the link or updating the server settings on your client device via the link.

# **Index**

## **L**

**6**

**Login to MT Server, [3](#page-2-0)**

# **M**

**MT web client, [3](#page-2-0)**

# **S**

**Server login, [3](#page-2-0) Solution,** how to start, [4](#page-3-0)

## **T**

**Troubleshooting, [5](#page-4-0)**